# **RIKCAD9 手摺ツール(RIKCAD9)**

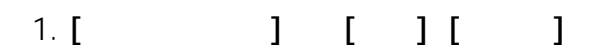

 $[$   $]$ 

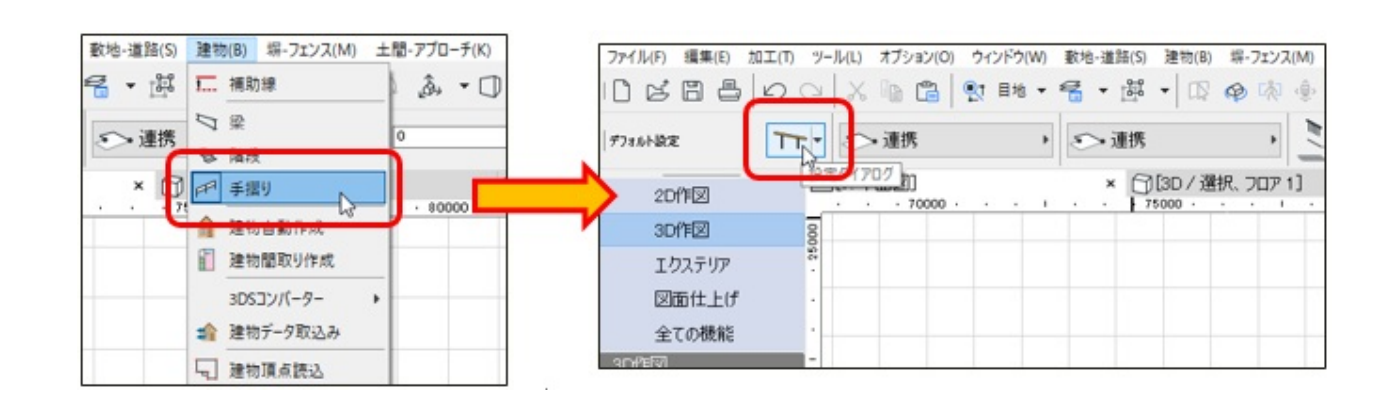

#### 2. **[手摺り]の設定画面が表示されます。**

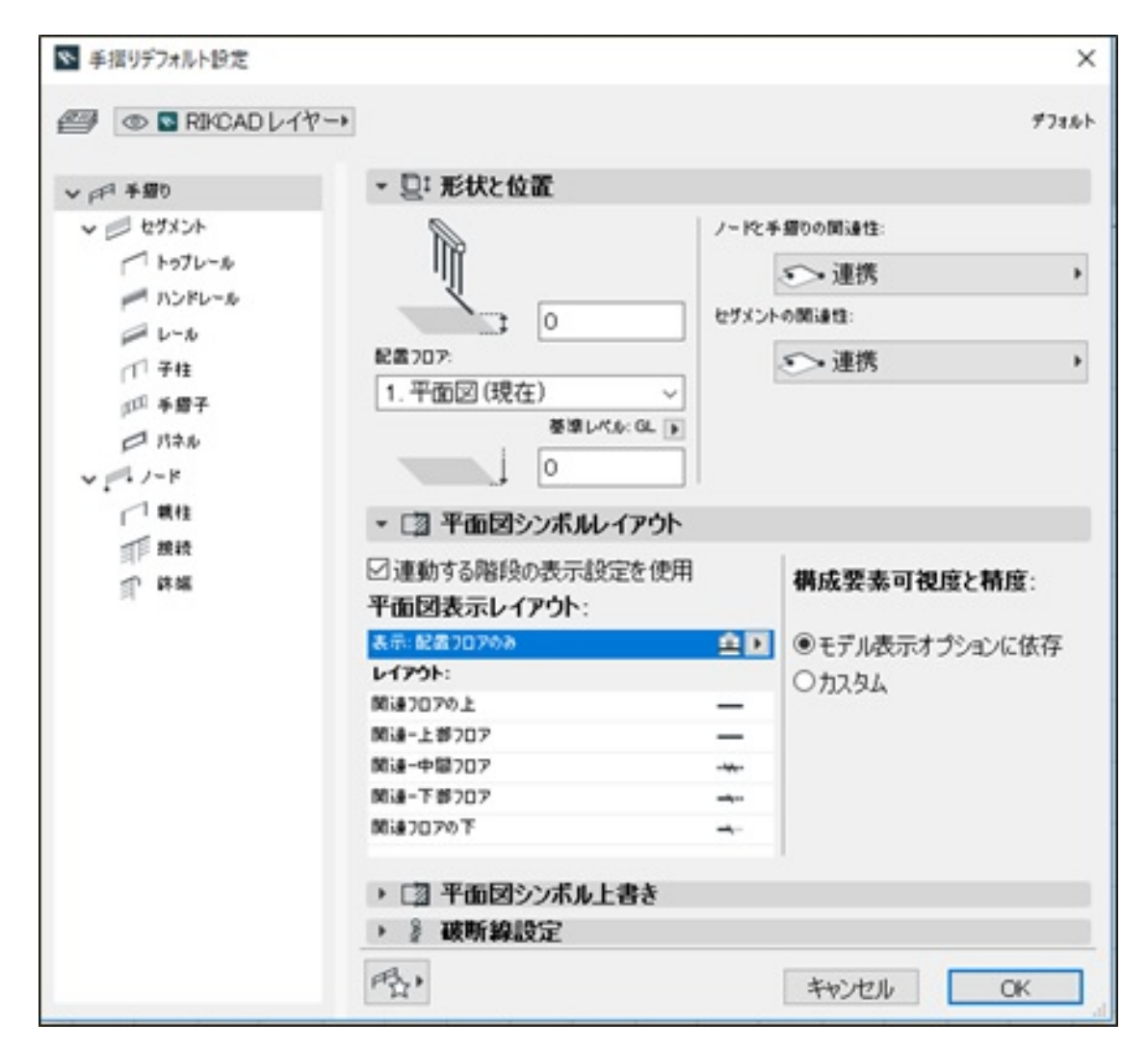

 $1/7$ **(c) 2024 RIK <k\_sumatani@rikcorp.jp> | 2024-05-10 14:18:00** [URL: http://faq.rik-service.net/index.php?action=artikel&cat=62&id=878&artlang=ja](http://faq.rik-service.net/index.php?action=artikel&cat=62&id=878&artlang=ja)

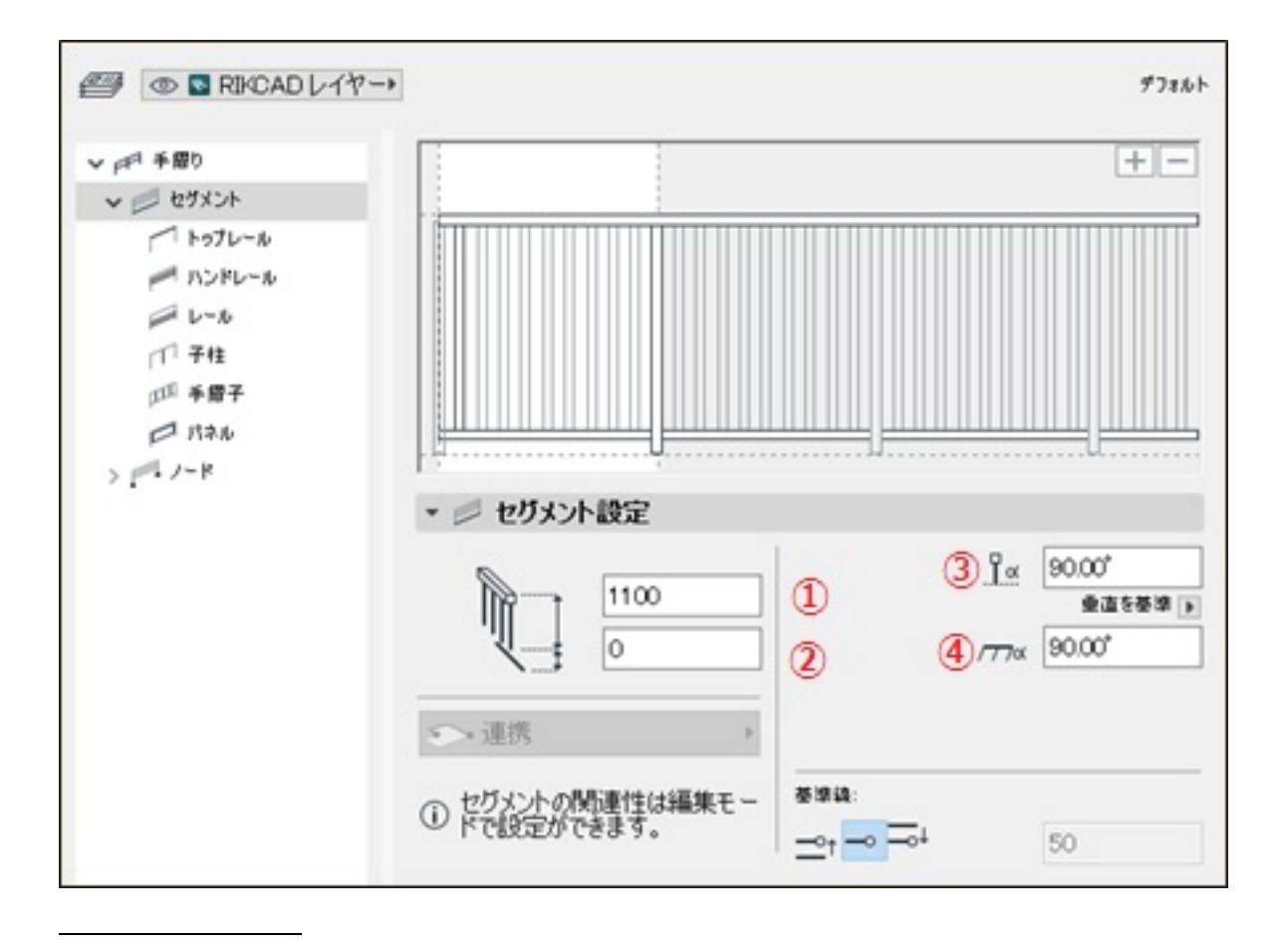

①レールセグメント高さ…手摺の高さを設定します。

→ シール はっしょう → シール → シール → シール → シール → シール → シール → シール → シール → シール → シール → シール → シール → シール → シール → シール → シール → シール

 $\mathcal{N}$ 

 $2/7$ **(c) 2024 RIK <k\_sumatani@rikcorp.jp> | 2024-05-10 14:18:00** [URL: http://faq.rik-service.net/index.php?action=artikel&cat=62&id=878&artlang=ja](http://faq.rik-service.net/index.php?action=artikel&cat=62&id=878&artlang=ja)

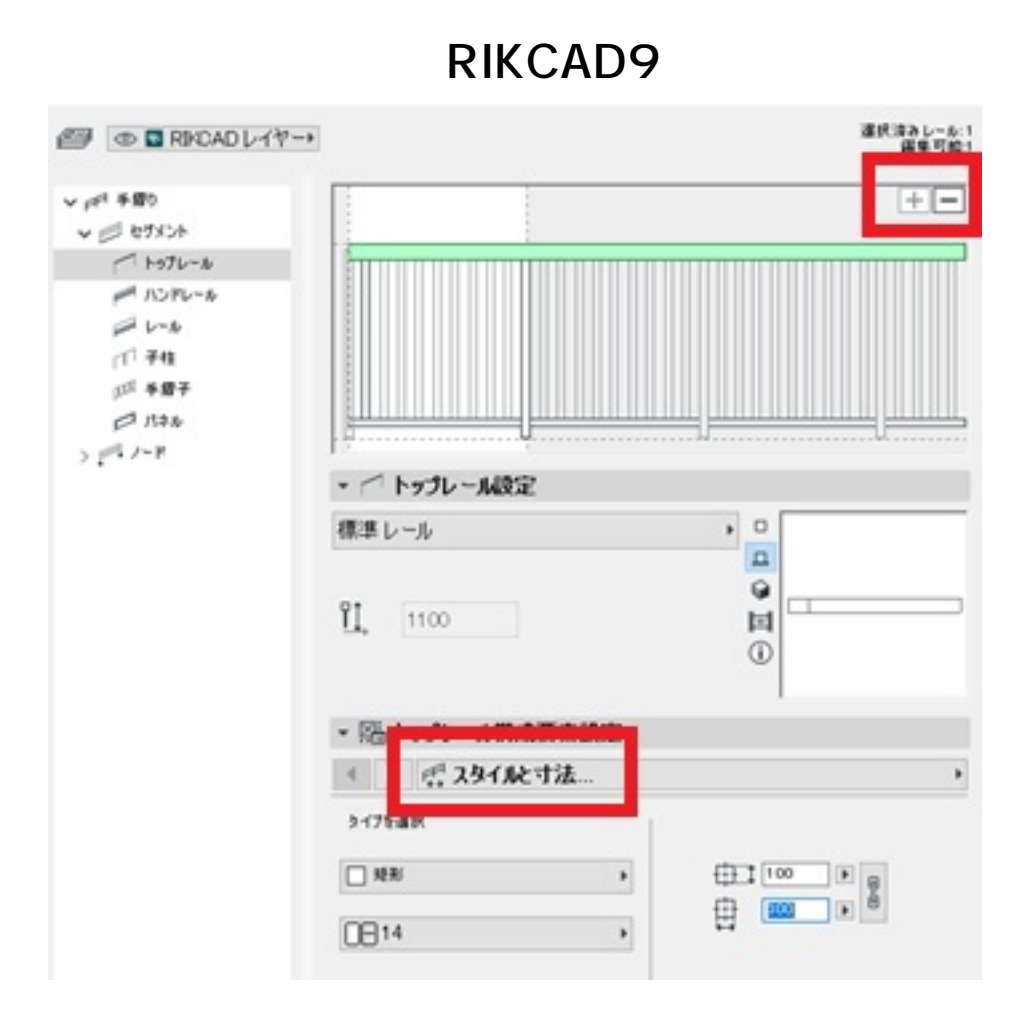

*「+」「-」ボタン…項目の追加と削除を行います。*

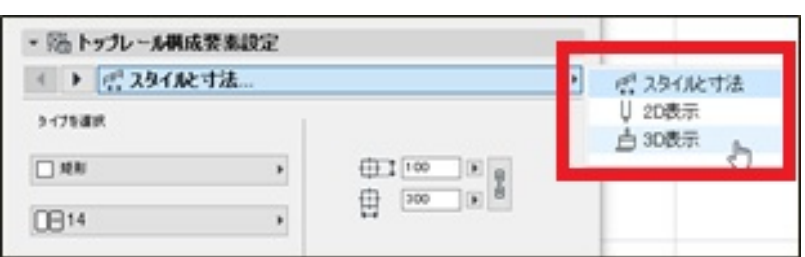

*スタイルと寸法…形状とサイズを設定します。*

*3D 表示…材質を設定します。*

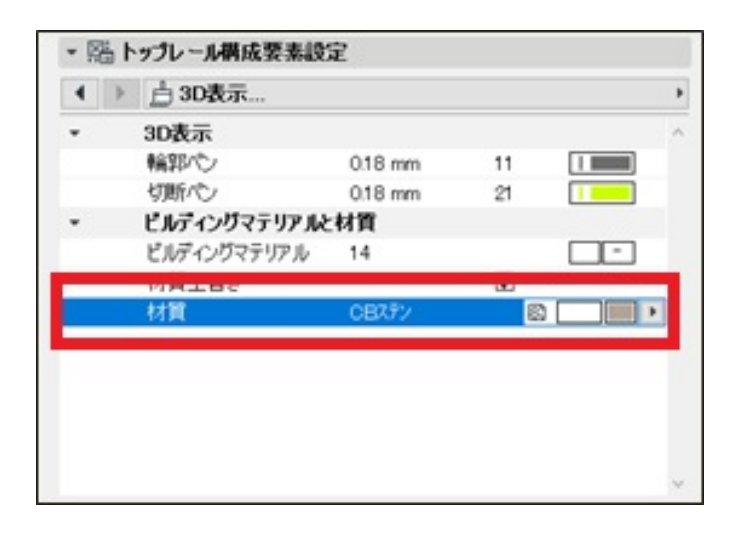

 $3/7$ **(c) 2024 RIK <k\_sumatani@rikcorp.jp> | 2024-05-10 14:18:00** [URL: http://faq.rik-service.net/index.php?action=artikel&cat=62&id=878&artlang=ja](http://faq.rik-service.net/index.php?action=artikel&cat=62&id=878&artlang=ja)

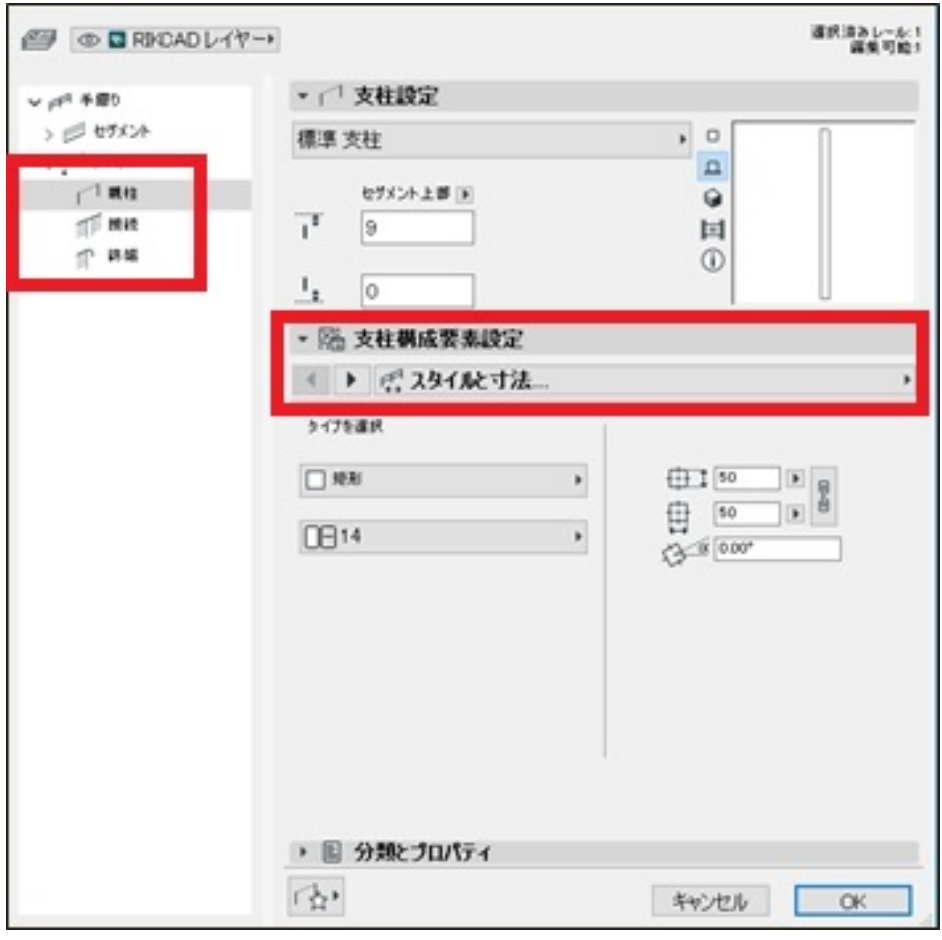

*親柱…手摺り両端の柱を設定します。*

 $\bullet$ 

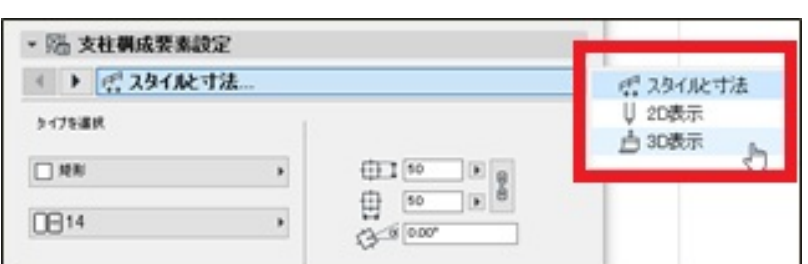

*スタイルと寸法…柱の形状とサイズを設定します。*

*3D 表示…材質を設定します。*

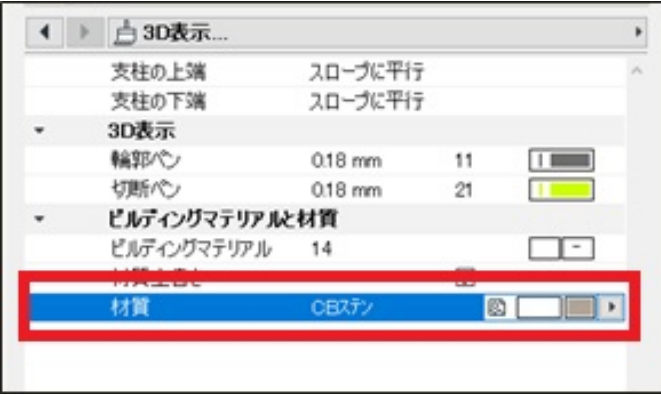

**第** 

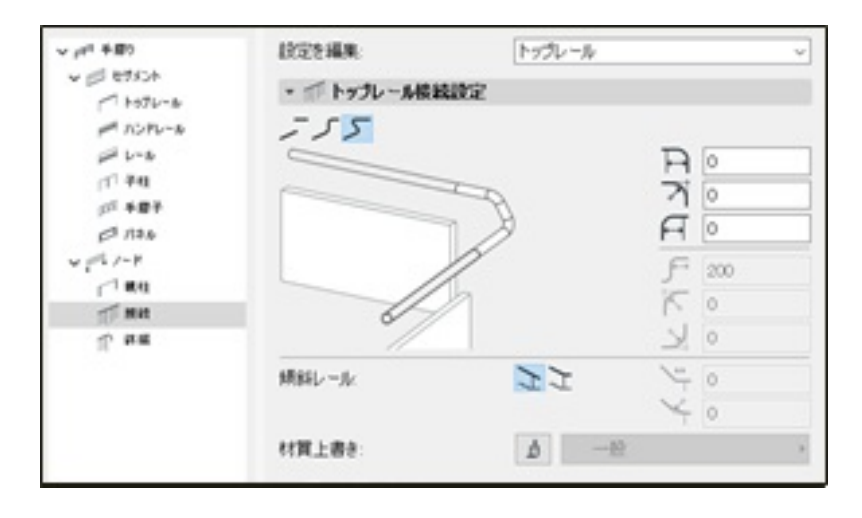

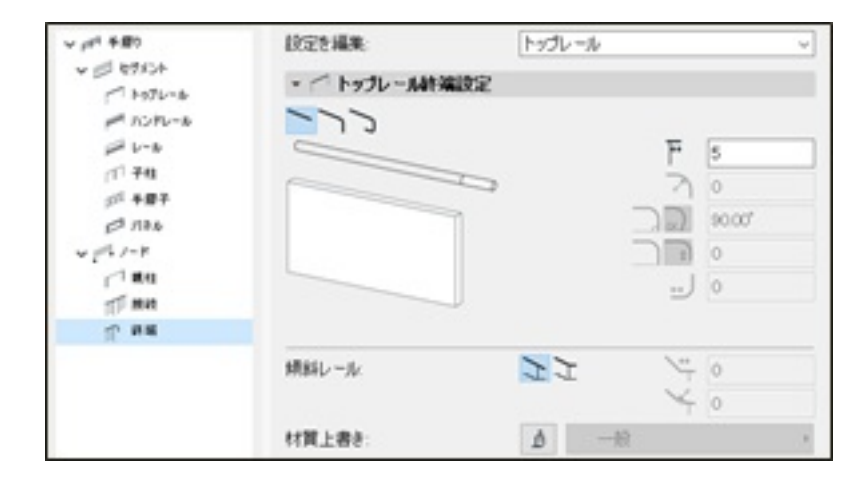

**8. インストランストランストランストランス** 

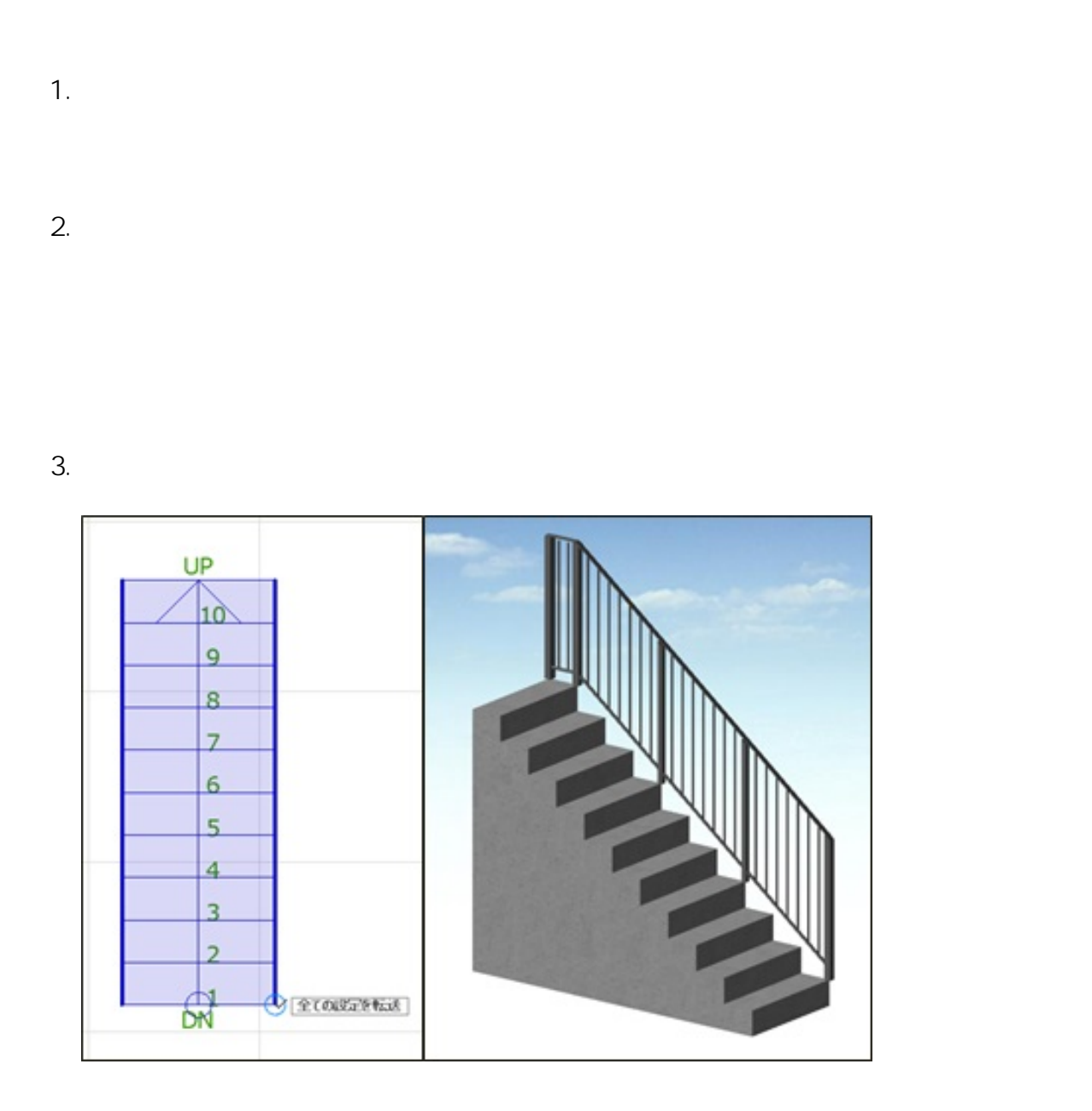

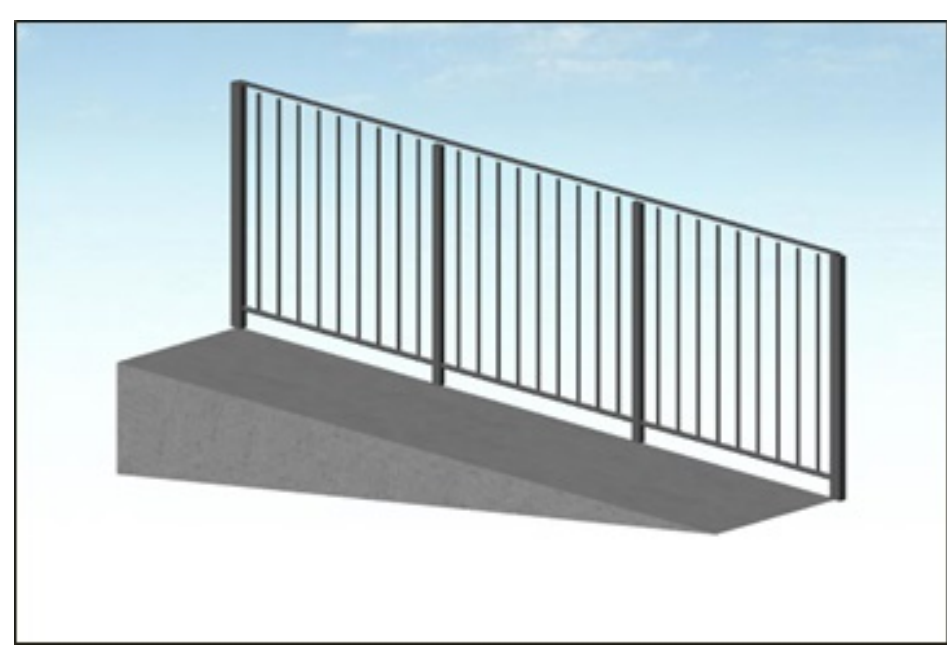

ID: #1877

 $: 2018 - 06 - 2016:32$ 

製作者: ヘルプデスク

ページ 7 / 7 **(c) 2024 RIK <k\_sumatani@rikcorp.jp> | 2024-05-10 14:18:00** [URL: http://faq.rik-service.net/index.php?action=artikel&cat=62&id=878&artlang=ja](http://faq.rik-service.net/index.php?action=artikel&cat=62&id=878&artlang=ja)